User Creation Utility Oracle FLEXCUBE Investor Servicing Release 14.0.0.0 [May] [2018]

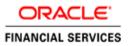

## **Table of Contents**

| 1. | USE | ER CREATION UTILITY INSTALLATION 1 | 1-1 |
|----|-----|------------------------------------|-----|
| 1. | .1  | INTRODUCTION                       | 1-1 |
| 1. | .2  | BUILDING APPLICATION FOR SETUP     | 1-1 |

# 1. User Creation Utility Installation

## 1.1 Introduction

This document explains the process involved in installing User Creation Utility.

### 1.2 **Building Application for Setup**

To build the application for setup using the installer, follow the steps given below.

1. Double-click 'FCUBSInstaller.bat' batch file to launch Oracle FLEXCUBE Universal Installer. The following screen is displayed.

| Oracle FLEXCUBE Universal Installer                                                      |        |
|------------------------------------------------------------------------------------------|--------|
| Oracle FLEXCUBE Investor Servicing                                                       | ORACLE |
| Welcome To Oracle FLEXCUBE                                                               |        |
| P C Oracle FLEXCUBE                                                                      |        |
| Oracle FLEXCUBE Investor Servicing     Oracle FLEXCUBE Gateway     Open Development Tool |        |
| - C Scheduler                                                                            | =      |
| <ul> <li>User Creation</li> <li>Exec Utility</li> </ul>                                  |        |
| DSN Entries     DSN Entries     Cross Schema Grants                                      |        |

2. Select the application to be installed. Choose 'User Creation' and click 'Next' to proceed.

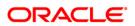

3. The following screen in displayed.

| Database Installation<br>Provide schema details. |                   |  |
|--------------------------------------------------|-------------------|--|
| Name                                             | Value             |  |
| Username                                         | username          |  |
| Password                                         | •••••             |  |
| Service Name                                     | Servicename       |  |
| IP Address                                       | 10.10.10.10       |  |
| Port                                             | 1010              |  |
| TNS Connect Descriptor                           | TNSNameforService |  |
| Test Connection                                  |                   |  |

- 4. Specify the following schema details for which user have to be created
  - User Name
  - Password
  - Service Name
  - TNS Connect Descriptor
  - IP Address
  - Port
- 5. Click 'Test Connection' to check the status of the connection to database. If the connection is established, the system displays the following message.

| Message |                       | x |
|---------|-----------------------|---|
| i       | Connection successful |   |
|         | ОК                    |   |

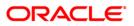

6. Click 'Next' to proceed. The following screen is displayed.

|   | 🛓 Oracle F | LEXCUBE Universal Installer                                       |                           |           |
|---|------------|-------------------------------------------------------------------|---------------------------|-----------|
|   | Oracl      | e FLEXCUBE Investor                                               | r Servicing               | ORACLE    |
|   | User Crea  | ation Utility<br>ation with SMS role for login in<br>nal Password | to the Oracle FLEXCUBE.   |           |
| 1 | No         | User Name                                                         | Password or LDAP User nan | ne        |
| į | 1          | ADMINUSER1                                                        | •••••                     | <u>^</u>  |
|   | 2          | ADMINUSER2                                                        | •••••                     |           |
|   | Create     | Users                                                             |                           |           |
|   | Log        |                                                                   | Back                      | Next Exit |

- 7. Specify the following details
  - Username
  - Password

#### Username

You cannot use '\_' (Underscore) in the username.

### Password

Specify the password.

Two users can be created at a time.

8. Click 'Create Users'. The following screen is displayed on successful creation of users.

| Message |                            | x |
|---------|----------------------------|---|
| i       | Users created successfully |   |
|         | ОК                         |   |

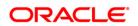

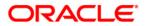

User Creation Utilty [May] [2018] Version 14.0.0.0.0

Oracle Financial Services Software Limited Oracle Park Off Western Express Highway Goregaon (East) Mumbai, Maharashtra 400 063 India

Worldwide Inquiries: Phone: +91 22 6718 3000 Fax:+91 22 6718 3001 www.oracle.com/financialservices/

Copyright © [2007], [2018], Oracle and/or its affiliates. All rights reserved.

Oracle and Java are registered trademarks of Oracle and/or its affiliates. Other names may be trademarks of their respective owners.

U.S. GOVERNMENT END USERS: Oracle programs, including any operating system, integrated software, any programs installed on the hardware, and/or documentation, delivered to U.S. Government end users are "commercial computer software" pursuant to the applicable Federal Acquisition Regulation and agency-specific supplemental regulations. As such, use, duplication, disclosure, modification, and adaptation of the programs, including any operating system, integrated software, any programs installed on the hardware, and/or documentation, shall be subject to license terms and license restrictions applicable to the programs. No other rights are granted to the U.S. Government.

This software or hardware is developed for general use in a variety of information management applications. It is not developed or intended for use in any inherently dangerous applications, including applications that may create a risk of personal injury. If you use this software or hardware in dangerous applications, then you shall be responsible to take all appropriate failsafe, backup, redundancy, and other measures to ensure its safe use. Oracle Corporation and its affiliates disclaim any liability for any damages caused by use of this software or hardware in dangerous applications.

This software and related documentation are provided under a license agreement containing restrictions on use and disclosure and are protected by intellectual property laws. Except as expressly permitted in your license agreement or allowed by law, you may not use, copy, reproduce, translate, broadcast, modify, license, transmit, distribute, exhibit, perform, publish or display any part, in any form, or by any means. Reverse engineering, disassembly, or decompilation of this software, unless required by law for interoperability, is prohibited.

The information contained herein is subject to change without notice and is not warranted to be error-free. If you find any errors, please report them to us in writing.

This software or hardware and documentation may provide access to or information on content, products and services from third parties. Oracle Corporation and its affiliates are not responsible for and expressly disclaim all warranties of any kind with respect to third-party content, products, and services. Oracle Corporation and its affiliates will not be responsible for any loss, costs, or damages incurred due to your access to or use of third-party content, products, or services.

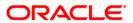